2022.8.29

## **★ 企画セッションの一般公開セッションのみ、Zoom の Webinar を使用。**

- ※ 実際の画面と異なっている場合があることに留意のこと。
- 1.参加登録方法
- (1) ソサエティ大会の HP のメニューから「当日:一般公開へ参加される方はこちら」をクリックしてください。

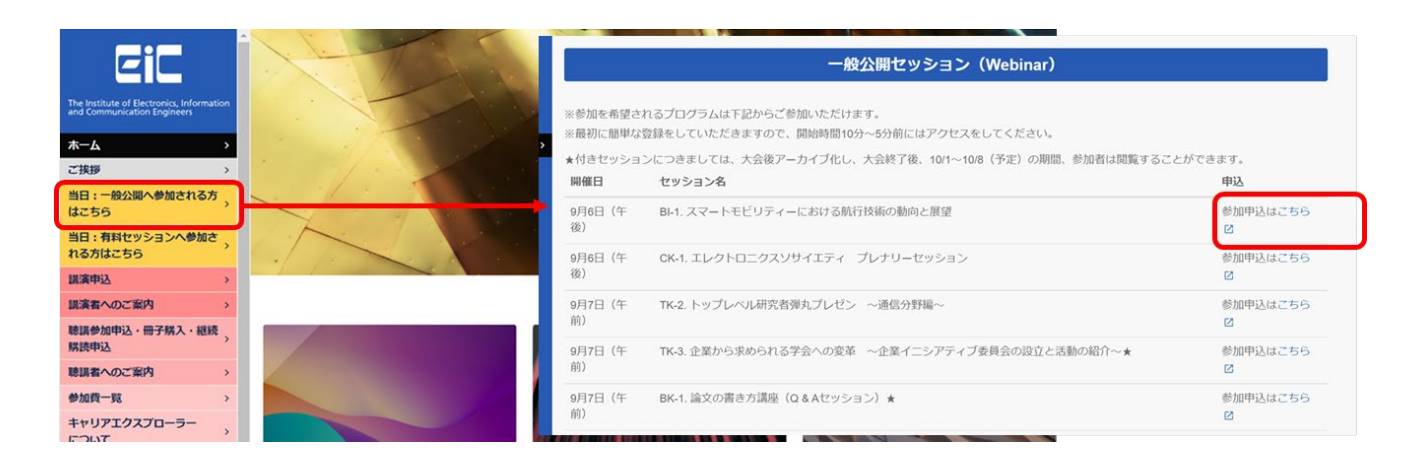

(2) 参加を押すと、以下のような登録画面が表示されるので、必要事項を入力し、登録をクリックしてください。

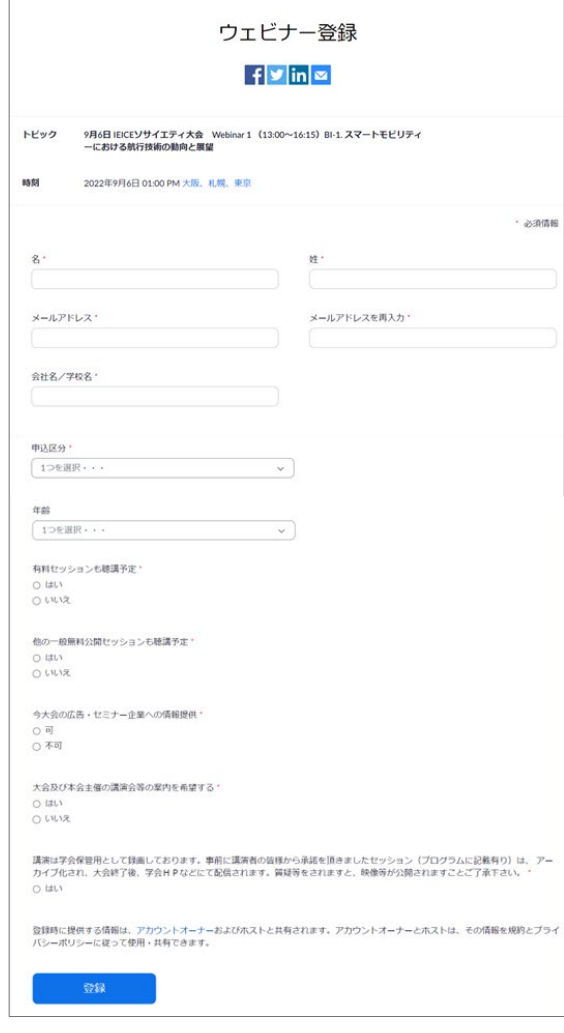

## 2. 視聴者用 URL 取得

(1) 参加登録をするとすぐに承認されて視聴用の URL が取得できます。

「この URL をクリックして参加してください」に続く URL にアクセスをして参加ができます。

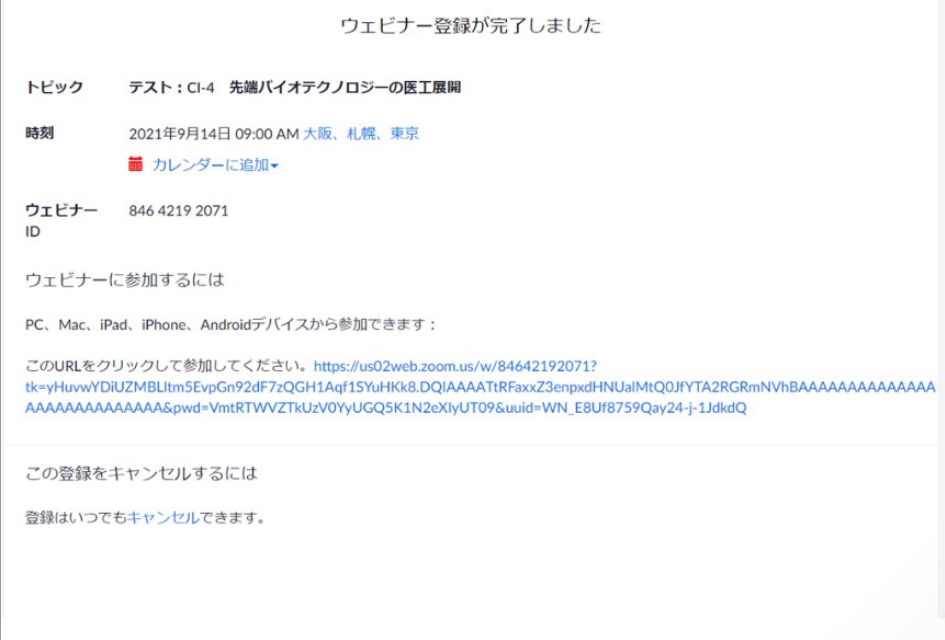

(2) 同内容のメールが参加登録時に登録したメールアドレスにも送られてきます。

「ウェビナーに参加」をクリックするか, その下の URL リンクにアクセスをして参加が可能となります。

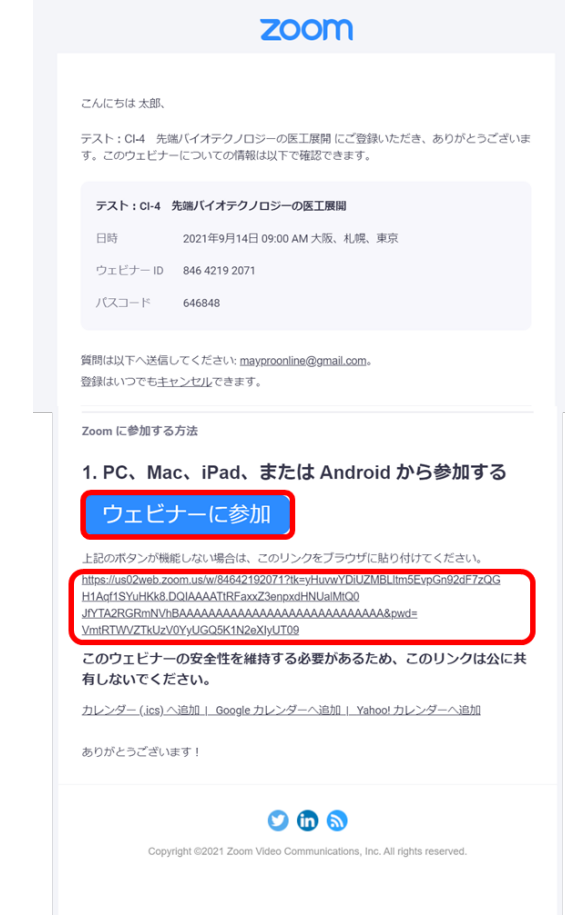

- 3.聴講開始
- (1) ヘッドホン等を接続し、スピーカーから音が出ないようにしておいてください。
- (2) 開始時刻近くになったら、取得した URL にアクセスをすると Zoom Meeting を開くページが表示されます。

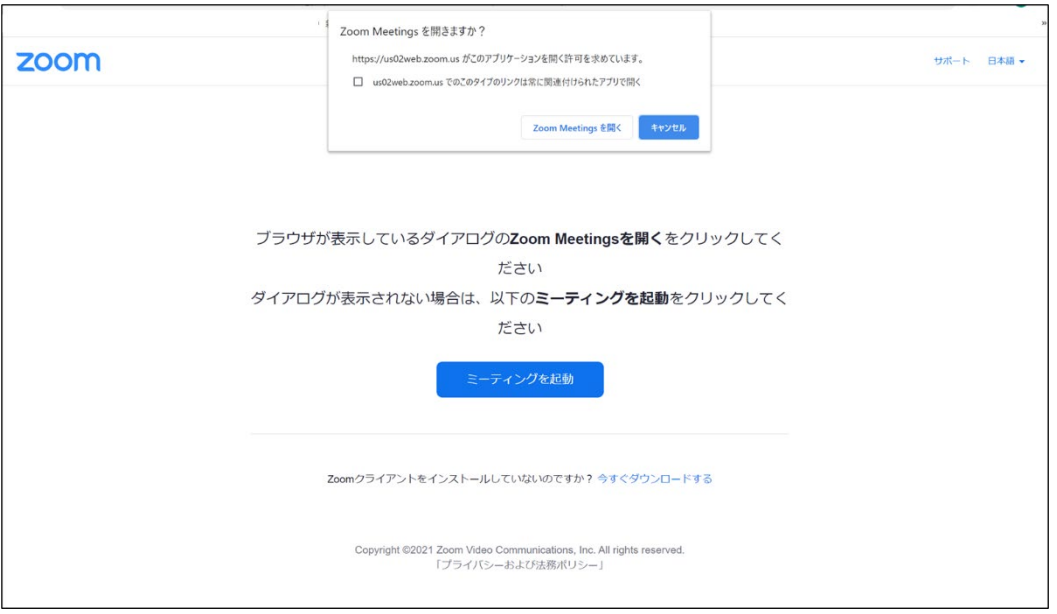

(3) Zoom アプリを既に利用したことがある場合は「Zoom Meeting を開く」をクリックすると Webinar への接続が始ま ります。

企業内などでアプリのダウンロード・インストールが禁止されている場合は「Zoom Meeting を開きますか」をキャンセ ルし、「ブラウザから参加」をクリックすることで、ブラウザを利用することができます。

(4) Webinar 開始前には下記のようは表示が出ますが、Webinar 開始後に自動的に開始します。

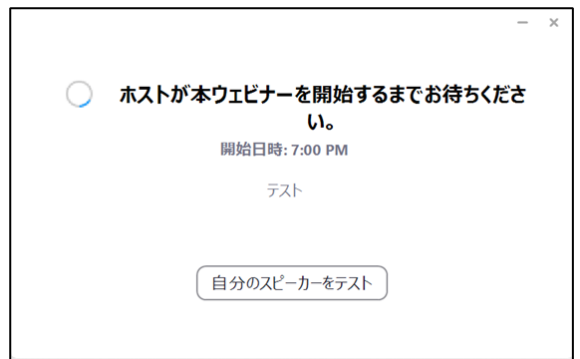

- 4.聴講中の質問
- (1) 質問は Q&A 機能かチャットを利用してください。
- (2) 画面下にカーソルを持っていくと、ツールバーが表示されます。

Q&A のアイコンをクリックすると Q&A のコラムが立ち上がるので、適宜質問を記入してください。

(3) チャットも同様にチャットのアイコンをクリックし、質問事項を入力することができます。

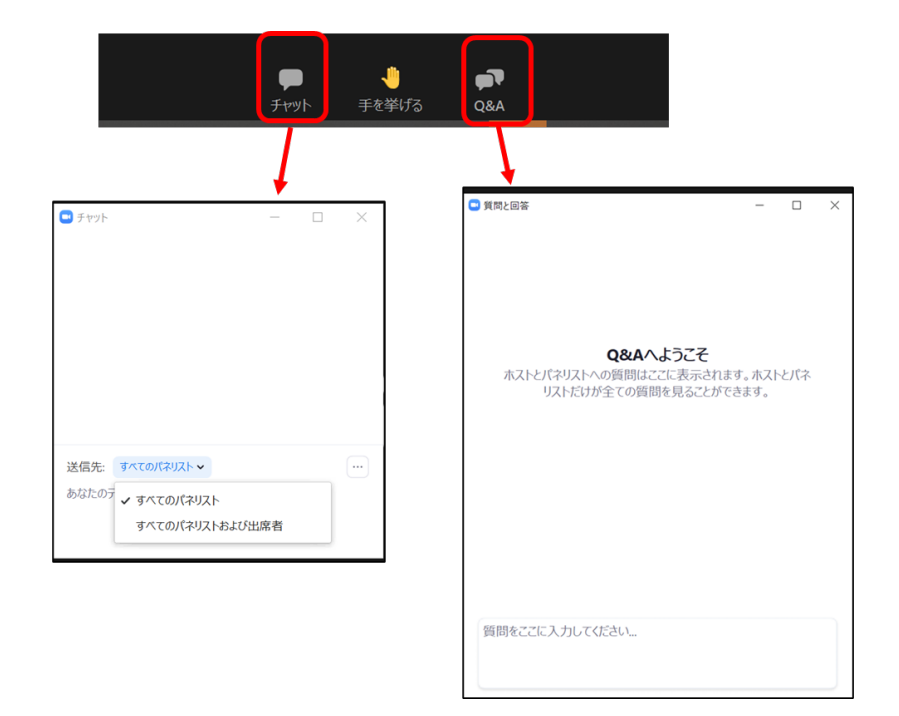

- 5.質疑応答
- (1) 発表が終了し、質疑応答の時間になると、座長から「質問がある場合は"挙手"ボタンをしてください」の呼びかけが あるので,質問がある場合は"挙手"のアイコンをクリックして意思表示をしてください。

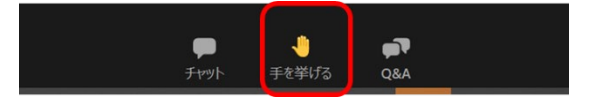

- (2) 座長から指名されると、座長補佐が聴講者の「トーク許可」を行います。
	- マイクのミュート解除を要求するウィンドウが表示されるので「ミュート解除」をクリックして口頭で質問をしてください。

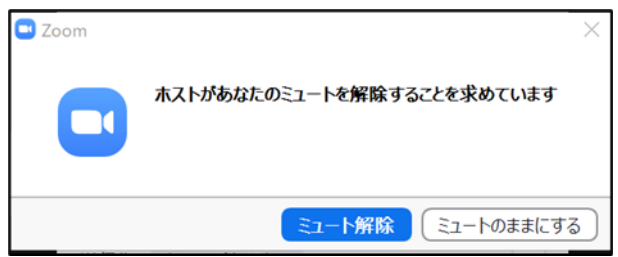

- (3) 質問には発表者が口頭で回答します。
- (4) 質疑応答が終了したら、会場係がふたたびミュートにさせていただきます。
- 6.Webinar から退出
- (1) セッションが終了したら座長が終了を宣言します
- (2) セッションが終了したら「退出」をクリックして Webinar から退出してください。

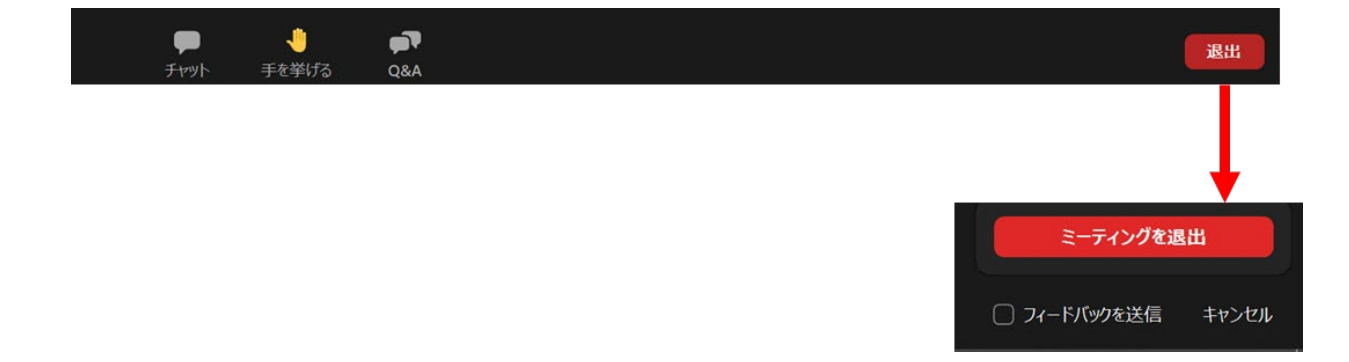